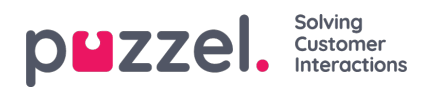

## **Adminportal (administratörsportal)**

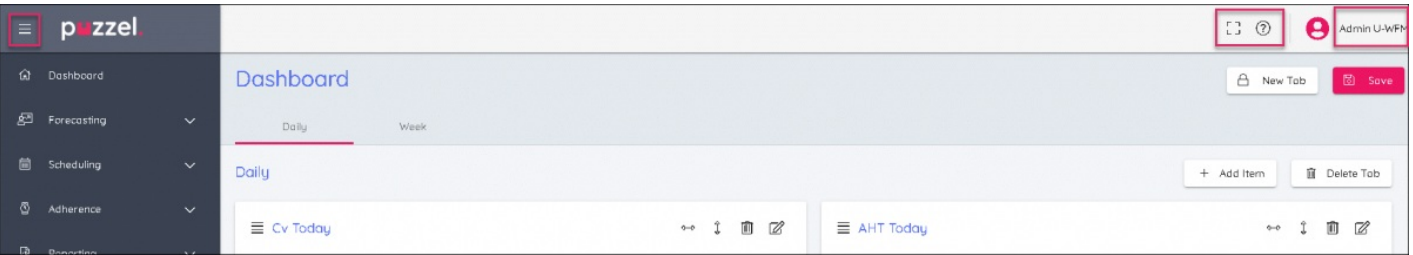

- 1. Klicka på menyikonen längst upp till vänster på skärmen för att expandera eller komprimera den vänstra menyn.
- 2. Längst upp till höger på skärmen finns några symboler som indikerar följande:
	- Helskärmsläge (tryck på Esc för att återgå till normalläge)
	- Inställningar för att öppna administratörskontrollerna
	- Hjälpsektionen
	- AnvändarID här kan du ändra ditt lösenord eller logga ut